## Get Started

- Download and open the OverDrive app from the Amazon Appstore on your tablet
- *Fire Tablets are not compatible with the newer Overdrive app, Libby*
- Create an account using your library card number and PIN (the last 4 digits of your phone number)
- Choose Lisle Library District from the drop down menu
- You may have up to 5 items checked out on OverDrive at a time

*Note: First generation Kindle Fires can no longer download the OverDrive app from the Amazon Appstore*

## Download Library eBooks & eAudiobooks with the Overdrive App

Download eBooks to the app (EPUB format)

- To set your loan period, click on "Settings" and select your preferred check out period
- From the home page, search or browse for titles
- When you have found a book to check out, click on "Borrow" or place a hold, if necessary
- Select "Download" to download **EPUB eBooks** and eAudiobooks directly to the app's Bookshelf (tap on the top left side menu for the Bookshelf)
- Using the download option (when available) allows you to avoid being routed to the Amazon website

*You can read in either EPUB or Kindle format. If you choose Kindle, you will be routed to Amazon and must log in to your Amazon account*

### Read now with Kindle

- If an eBook is only available in **Kindle format**, select "Read now with Kindle" to transfer the book to your tablet or to a Kindle app
- You will be directed to Amazon.com. Click the green "Get Library Book" at the far right of the screen
- Log on to the Amazon account that is linked to your tablet. Choose the device that you want the title transferred to from the dropdown menu and click the "Continue" button
- If your tablet is connected to a wireless network (WiFi), your book will be delivered to the tablet. To **Download** the book, tap on "Books" in the top navigation bar, then tap the title. A checkmark will appear next to downloaded items.

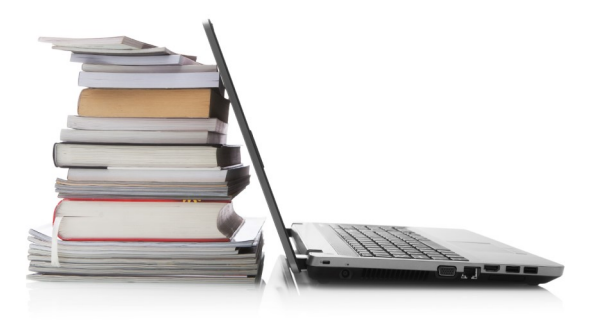

# Need Help?

Use the HELP pages on the eMediaLibrary website for how-to videos, library lending policies, and more. Access by visiting www.lislelibrary.org and clicking on the "eLibrary" tab

#### Or contact the library: **Phone: (**630) 971-1675 x1508

**Email:** connect@lislelibrary.org

**IM:** From the library home page at www.lislelibrary.org, scroll to the bottom and tap "Click to Chat"

#### Returning eBooks early

Your library eBook will automatically expire after the lending period ends. You are not required to return eBooks and there are no late fees; however, you are able to return an eBook before the lending period is over.

#### **Kindle Books:**

- 1. Log in to your Amazon account
- 2. Mouse over "Your Account," once the drop down menu appears click on "Manage Your Content and Devices"
- 3. You should see the book you checked out. Click on the "Actions..." button to the right and select "Return this book." Once it is returned, you can select "Actions..." again and "Delete from library." This will remove the file

#### **EPUB Books:**

- From your app Bookshelf, right-click or swipe down on the title you want to return
- Select Return/Delete from the options  $\bullet$ below
- Select "Delete" and "Return" to return the title to the library and remove it from your device

**Lisle Library District 777 Front Street Lisle, IL 60532 630.971.1675 www.lislelibrary.org**

Downloading Library eBooks to an Amazon Fire Tablet

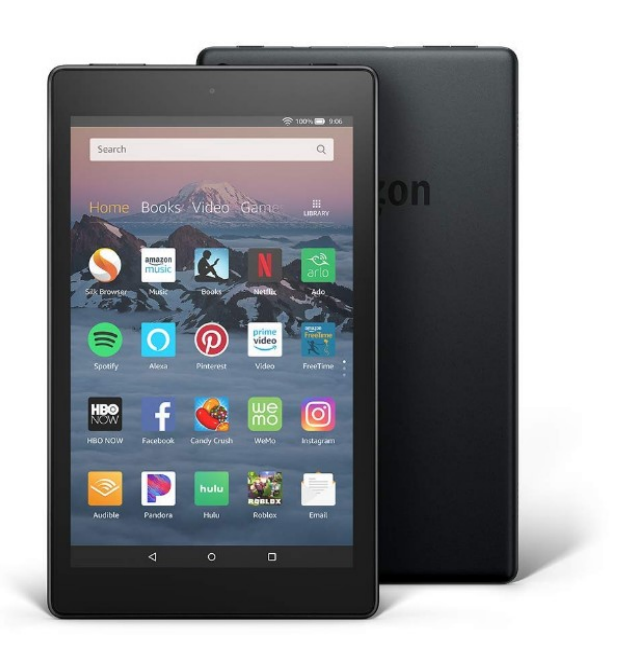

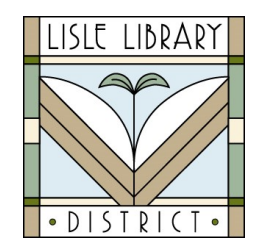